# Virtual Instructor-Led Training(VILT)

Income

Participant Guide for Transformation Phase II VILT

7800 E Orchard Road, Suite 280 Greenwood Village, CO 80111

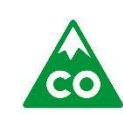

**COLORADO** Health Care & Economic Security **Staff Development Center** 

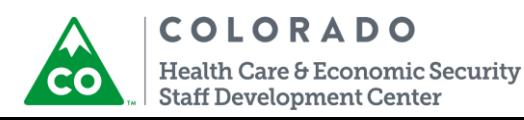

 Income Participant Guide Version: 1.0

## **Acknowledgments**

The Health Care and Economic Security Staff Development (SDC) would like to thank all the individuals and agencies that provided assistance during the development of the Phase II training and continue providing feedback to update material as needed.

The SDC would also like to thank staff from the Colorado Department of Human Services (CDHS), the Colorado Department of Health Care Policy and Financing (HCPF), and the Governor's Office of Information Technology (OIT). Their willingness to share their program and systems knowledge with the SDC has been invaluable.

## **Introduction**

The Health Care and Economic Security Staff Development Center (SDC) presents this guide as a framework for the precision delivery of the Phase II Transformation instructor-led training.

In the spirit of the SDC's vision, which is to provide an efficient, non-duplicative, and responsive training array for staff that promotes an integrated and holistic service delivery system, we are offering this guide to standardize and formalize across Colorado the way county staff are trained. Standardization and precision delivery will assure that all staff receives and attains the same high standard of competency through training.

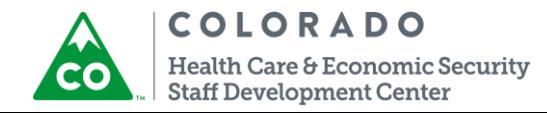

# **Table of Contents**

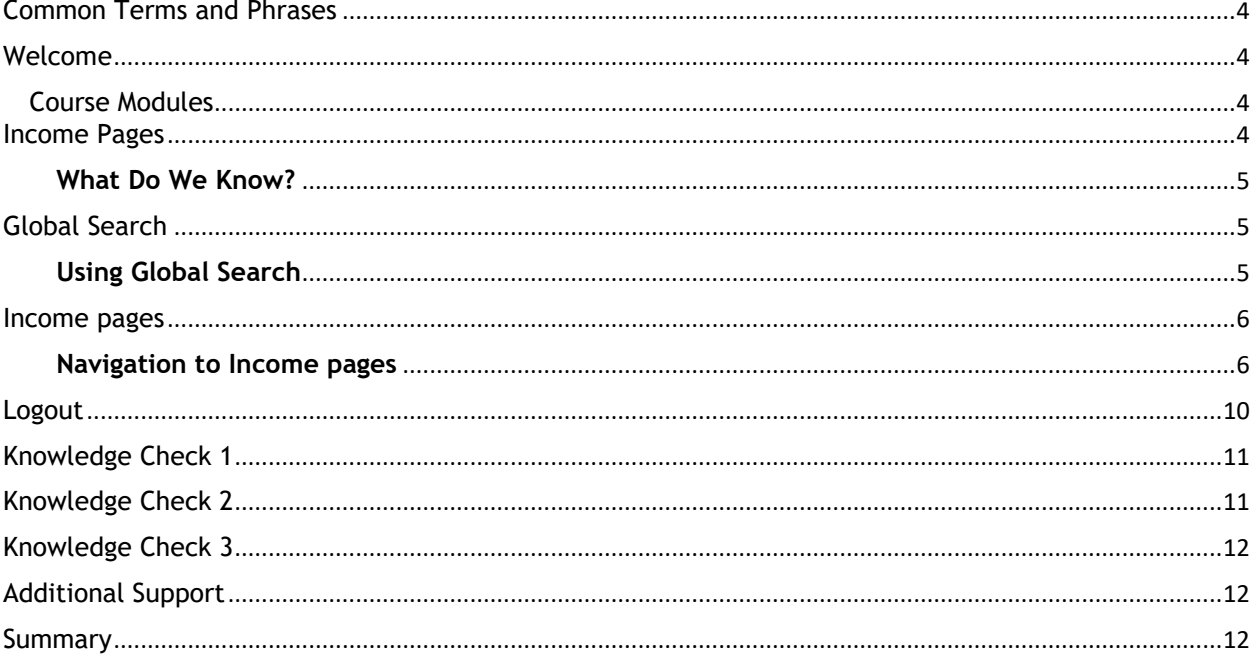

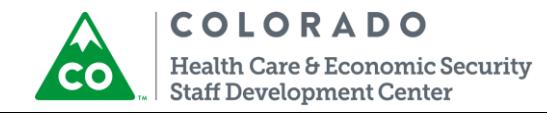

# <span id="page-3-0"></span>**Common Terms and Phrases**

There are terms and phrases found throughout this Guide that have other common names associated with them. These terms and phrases are used based on accuracy, appropriateness, and general understanding to provide consistency. They are listed below with other associated common names.

- **E** CBMS: Colorado Benefits Management System
- **Eligibility Worker or Public Assistance Professional: User, eligibility technician, program** specialist, eligibility professional.

# <span id="page-3-1"></span>**Welcome**

## <span id="page-3-2"></span>Course Modules

### **Group Expectations/Housekeeping**

*Introductions*

*Participant Note: this is optional depending on the trainer*

- *Introduce yourself and state your experience in CBMS.*
- *What do you want to learn in this training?*

**Notes:**

# <span id="page-3-3"></span>**Income Pages**

#### Objectives:

After this section, you will be able to:

- **Use Global Search to find and open a case.**
- Navigate to Income pages in CBMS.
- Review all the tabs under Income pages.

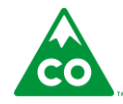

## **COLORADO**

Health Care & Economic Security **Staff Development Center** 

### <span id="page-4-0"></span>**What Do We Know?**

#### **Goal:**

To navigate to the Income pages in the new CBMS.

# <span id="page-4-1"></span>**Global Search**

Objectives:

After this section, you will be able to:

**Use Global Search for a case.** 

### <span id="page-4-2"></span>**Using Global Search**

Using Global Search: Here we have an overview of the **Home Page**.

- **Log in to the practice environment with the help of Process Manual provided to you.**
- **Copy the URL link from the Chat Pod.**
- **Must use Google Chrome** browser.
- **Make sure you are logged in before moving forward.**
- **If there is a Resident Expert, he/she will provide support to you while logging in.**
- **Remember all this information is covered in more detail in the Phase I Transformation Training** and in the General Navigation/Read Only Web-Based Training (WBT).
- You do not have to add actual data during this training, but you are encouraged to do so in order to become familiar with the new look and feel of CBMS.

To use **Global Search**, follow the steps below:

- 1. Enter the **Case Number** that was assigned to you.
- 2. In the **Case Information section** of the results, click on the blue link for that Case.
- 3. Upon opening the case, you are automatically directed to the **Members page**.

**Reminder**: The F1 key no longer gives us CBMS online help. To access Online Help, click the question mark icon on the CBMS Toolbar.

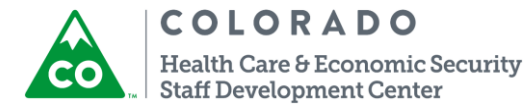

## <span id="page-5-0"></span>**Income pages**

#### Objectives:

After this section, you will be able to:

- Navigate to the Income pages in CBMS.
- Review all the tabs under Income pages.

### <span id="page-5-1"></span>**Navigation to Income pages**

Navigation to the Income pages: Follow the steps below, to navigate to the Income related pages:

There are income screens in Interactive Interview and in the individual-level screens. We'll first review the Interactive Interview screen. Below are the steps to navigate to the Income Summary screen in Interactive Interview:

- 1. Open your assigned case.
- 2. On the Members screen (default screen when first opening a case), hover over **Actions** and select **Interactive Interview** to view the queue.
- 3. Scroll the chevrons to the right and click the **Income Summary** tab.

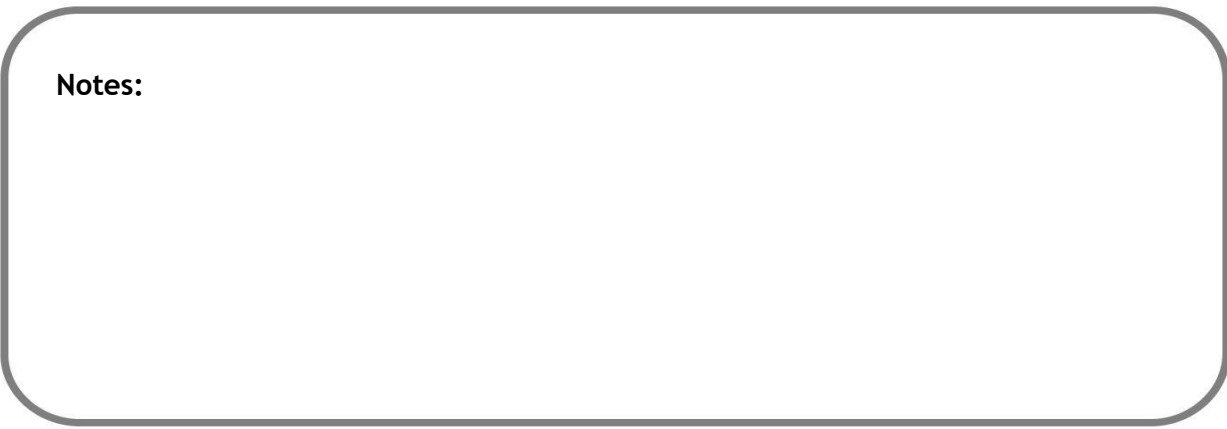

Next, we'll review how to navigate to the individual-level income screens. Below are the steps to navigate to the individual-level Income screens:

- 1. Open your assigned case.
- 2. On the Members screen (default screen when first opening a case), click on a **Member Card**.
- 3. The Attributes screen under Non-Financial will be displayed by default. Click on the **Income** tab.

For this session, we'll review the following income screens:

- Income Summary
- Earned Income (see screenshot below)

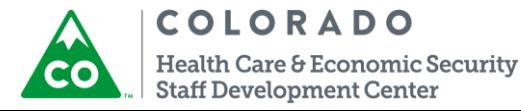

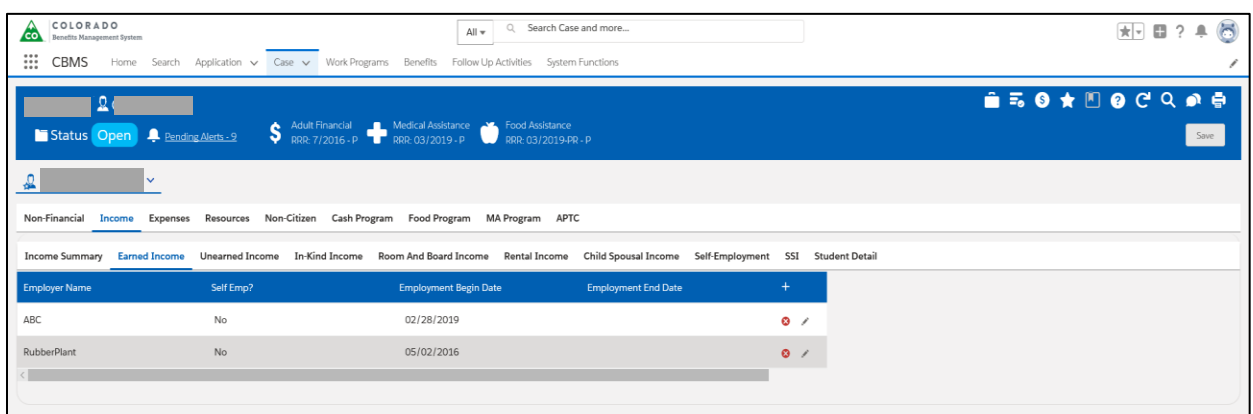

Below are the steps to add a new **Check Stub** (see screenshot below).

- 1. Select an employment record in the **Employer** summary table to associate with the check stub.
- 2. Scroll down to the bottom of the screen and select an **Earned Income** record to associate with the check stub.
- 3. Then, click the **+** button in the **Paycheck Related List** (on the right side of the screen) to add a new record.

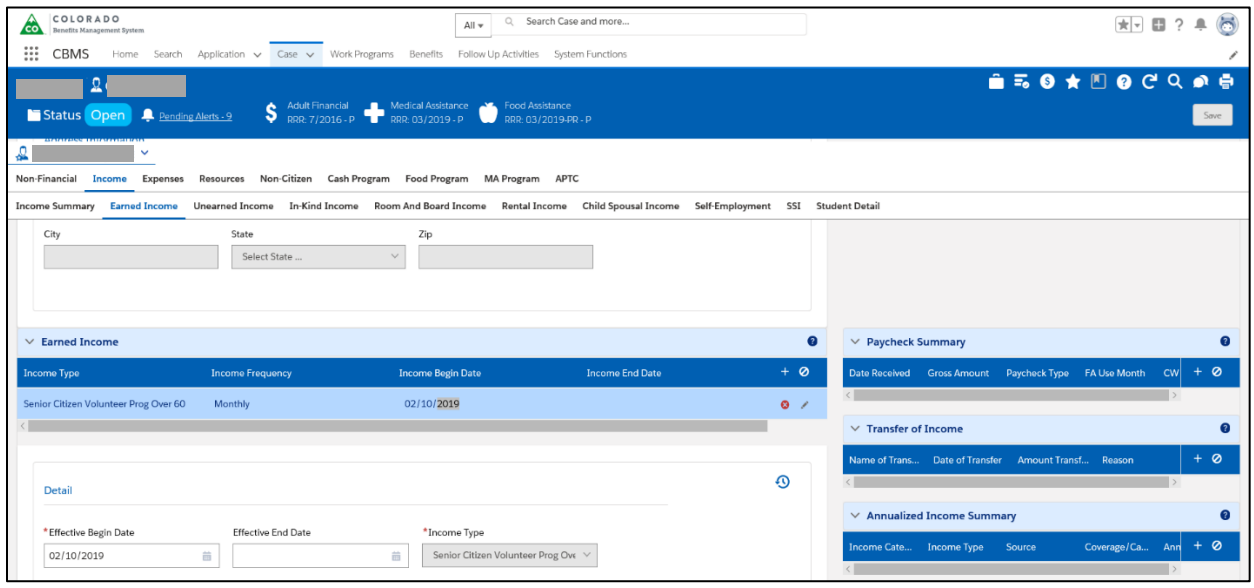

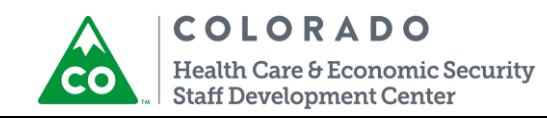

**Complete the required fields in the Paycheck Summary** pop-up window (screenshot below) and click **Save** to record the check stub.

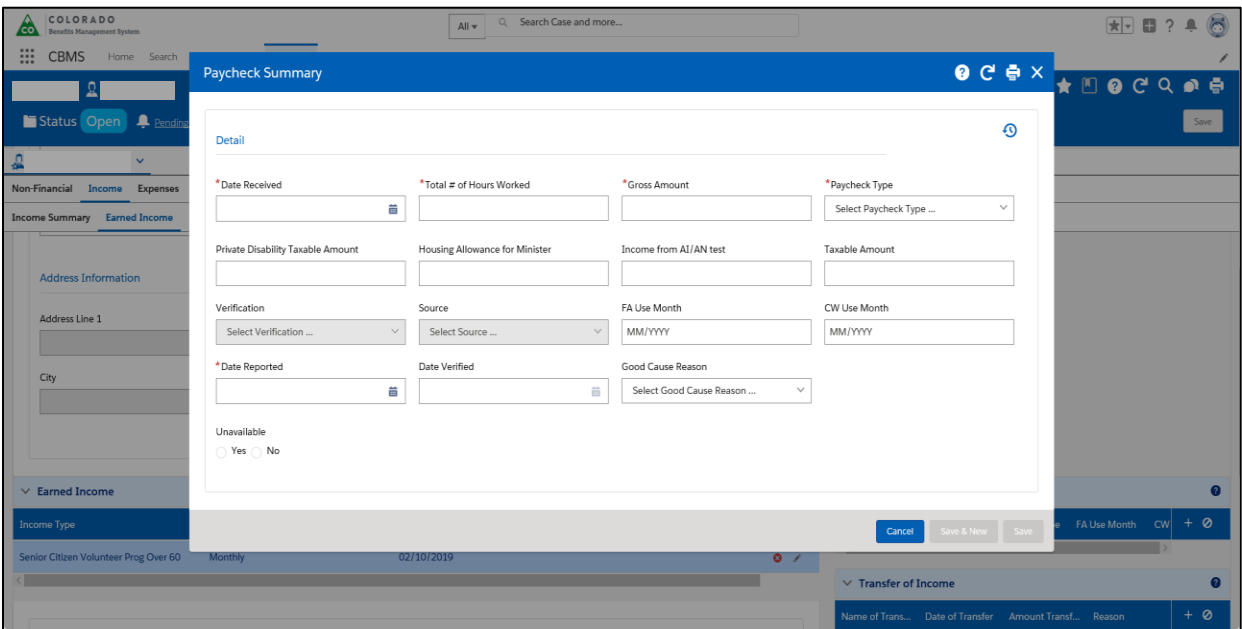

**Notes:**

\_\_\_\_\_\_\_\_\_\_\_\_\_\_\_\_\_\_\_\_\_\_\_\_\_\_\_\_\_\_\_\_\_\_\_\_\_\_\_\_\_\_\_\_\_\_\_\_\_\_\_\_\_\_\_\_\_\_\_\_\_\_\_\_\_\_\_\_\_\_\_\_\_\_\_\_\_\_\_\_\_\_\_\_\_

**\_\_\_\_\_\_\_\_\_\_\_\_\_\_\_\_\_\_\_\_\_\_\_\_\_\_\_\_\_\_\_\_\_\_\_\_\_\_\_\_\_\_\_\_\_\_\_\_\_\_\_\_\_\_**

\_\_\_\_\_\_\_\_\_\_\_\_\_\_\_\_\_\_\_\_\_\_\_\_\_\_\_\_\_\_\_\_\_\_\_\_\_\_\_\_\_\_\_\_\_\_\_\_\_\_\_\_\_\_\_\_\_\_\_\_\_\_\_\_\_\_\_\_\_\_\_\_\_\_\_\_\_\_\_\_\_\_\_\_\_

**\_\_\_\_\_\_\_\_\_\_\_\_\_\_\_\_\_\_\_\_\_\_\_\_\_\_\_\_\_\_\_\_\_\_\_\_\_\_\_\_\_\_\_\_\_\_\_\_\_\_\_\_\_\_**

\_\_\_\_\_\_\_\_\_\_\_\_\_\_\_\_\_\_\_\_\_\_\_\_\_\_\_\_\_\_\_\_\_\_\_\_\_\_\_\_\_\_\_\_\_\_\_\_\_\_\_\_\_\_\_\_\_\_\_\_\_\_\_\_\_\_\_\_\_\_\_\_\_\_\_\_\_\_\_\_\_\_\_\_\_

#### What Did You Learn? **\_\_\_\_\_\_\_\_\_\_\_\_\_\_\_\_\_\_\_\_\_\_\_\_\_\_\_\_\_\_\_\_\_\_\_\_\_\_\_\_\_\_\_\_\_\_\_\_\_\_\_\_\_\_**

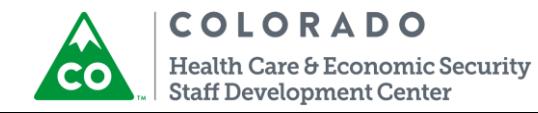

 Unearned Income – The instructor will show you how to add an **Unearned Income** record (screenshot below).

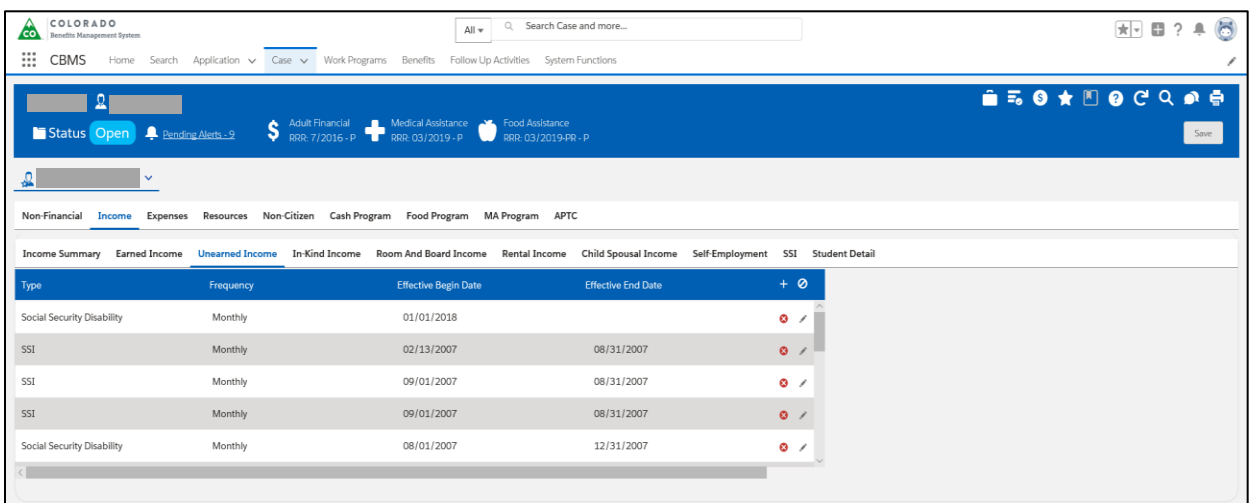

The instructor will also review the **In-Kind Income**, **Student Detail**, and **Child-Spousal Income** screens (screenshots below).

**In-Kind Income** 

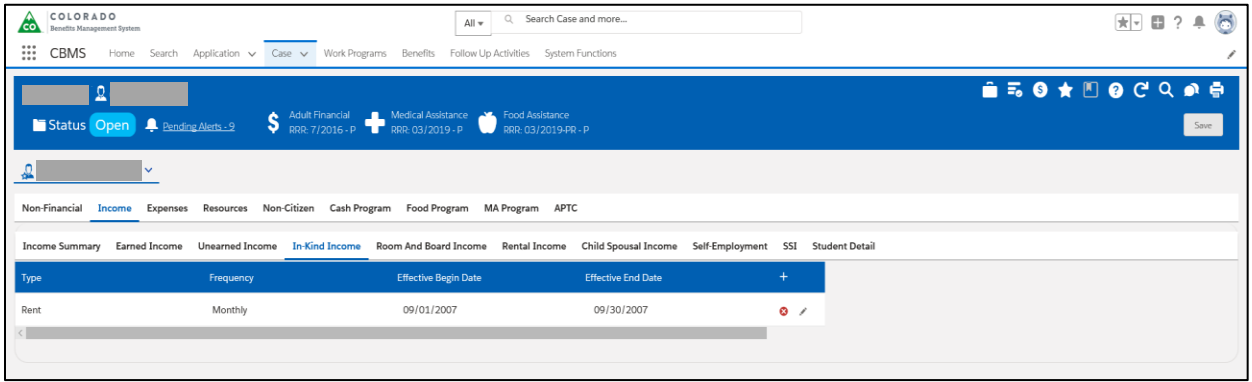

**Student Detail** 

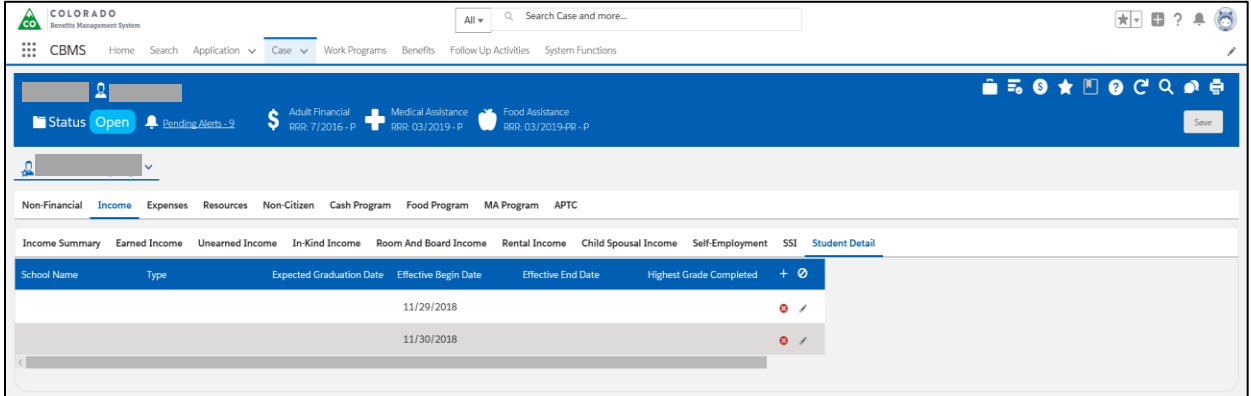

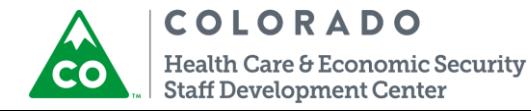

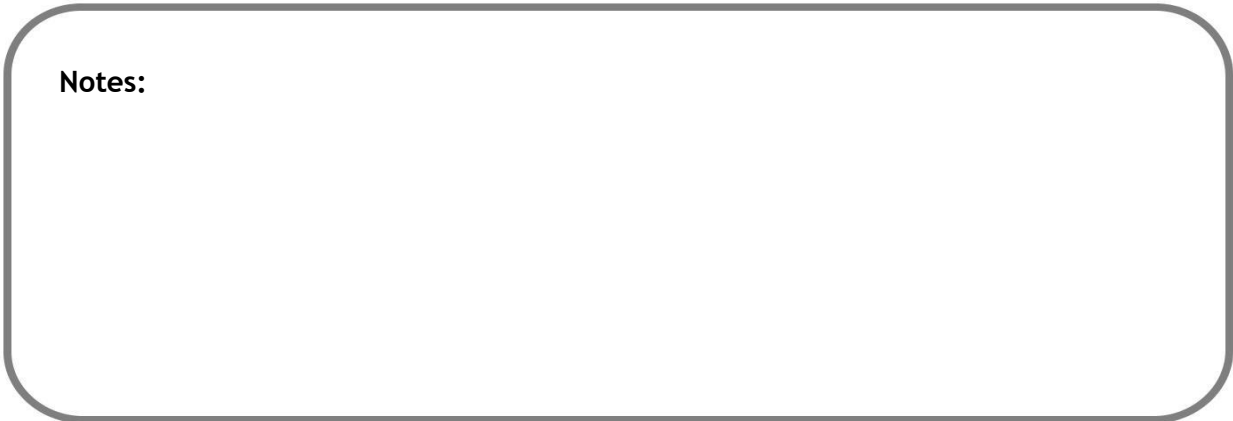

#### **Child Spousal Income**

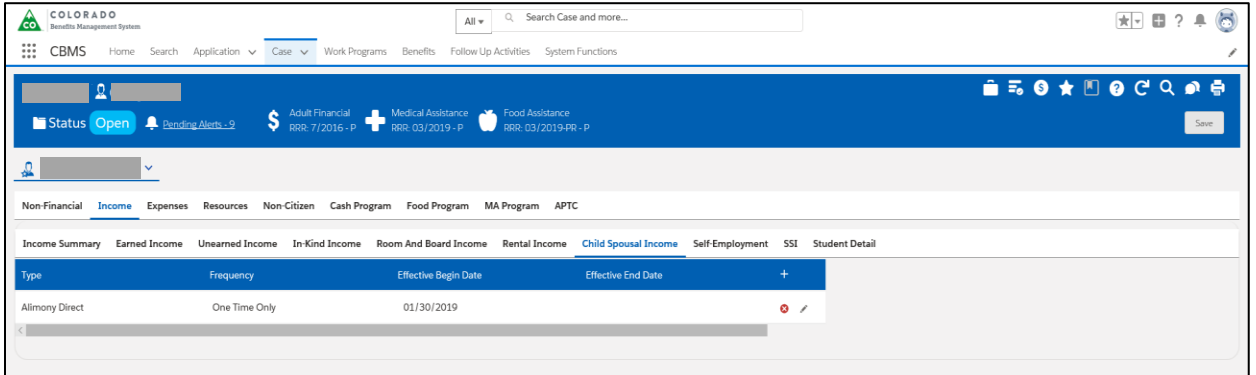

# <span id="page-9-0"></span>**Logout**

Before we log out from the tool, let's;

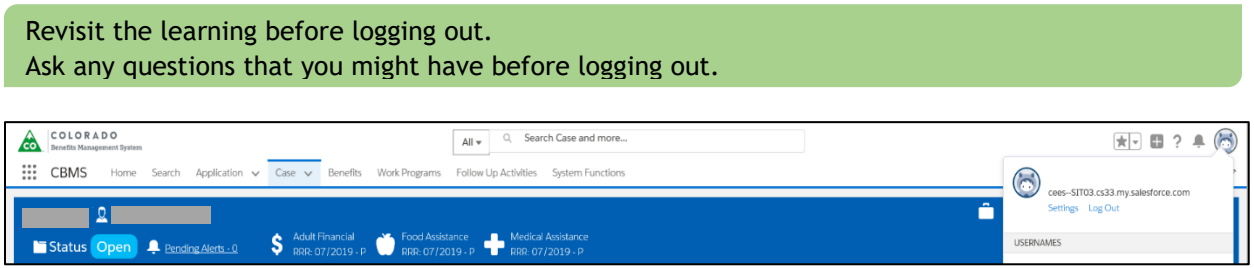

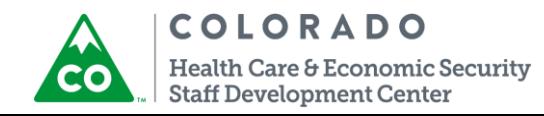

### What Did We Learn?

# Knowledge Check 1

Q1. Write steps to navigate to the Income pages? Ans:

# **Knowledge Check 2**

Q2. Write steps to add a new Check Stubs. Ans:

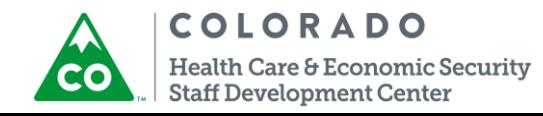

 $\bigcap$ 

Income Participant Guide Version: 1.0

**Knowledge Check 3**

Q3. Where can you locate Income Summary tab? **Ans:**

# <span id="page-11-0"></span>**Additional Support**

There will be an ongoing document for FAQs that you can reference at any time.

This FAQ document is located on Co.Learn.

There are Process Manuals available to assist you in specific tasks you would complete in CBMS. Process Manuals are step-by-step guides that walk you through a specific process in CBMS. They can all be located on TrainColorado.com.

> There are also additional WBTs they can take when the participants return to their desks that provide more detail for specific topics. Refer to CO.Learn for a calendar of upcoming VILT sessions.

# <span id="page-11-1"></span>**Summary**

#### Summary

You have reached the end of the course. By now you should be able to:

- **Use Global Search for a case.**
- Navigate to Income pages in CBMS.
- Review all the tabs under Income pages.

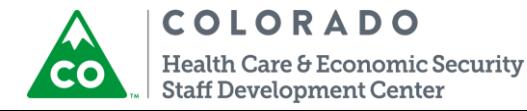